# **Template (Parallel)**

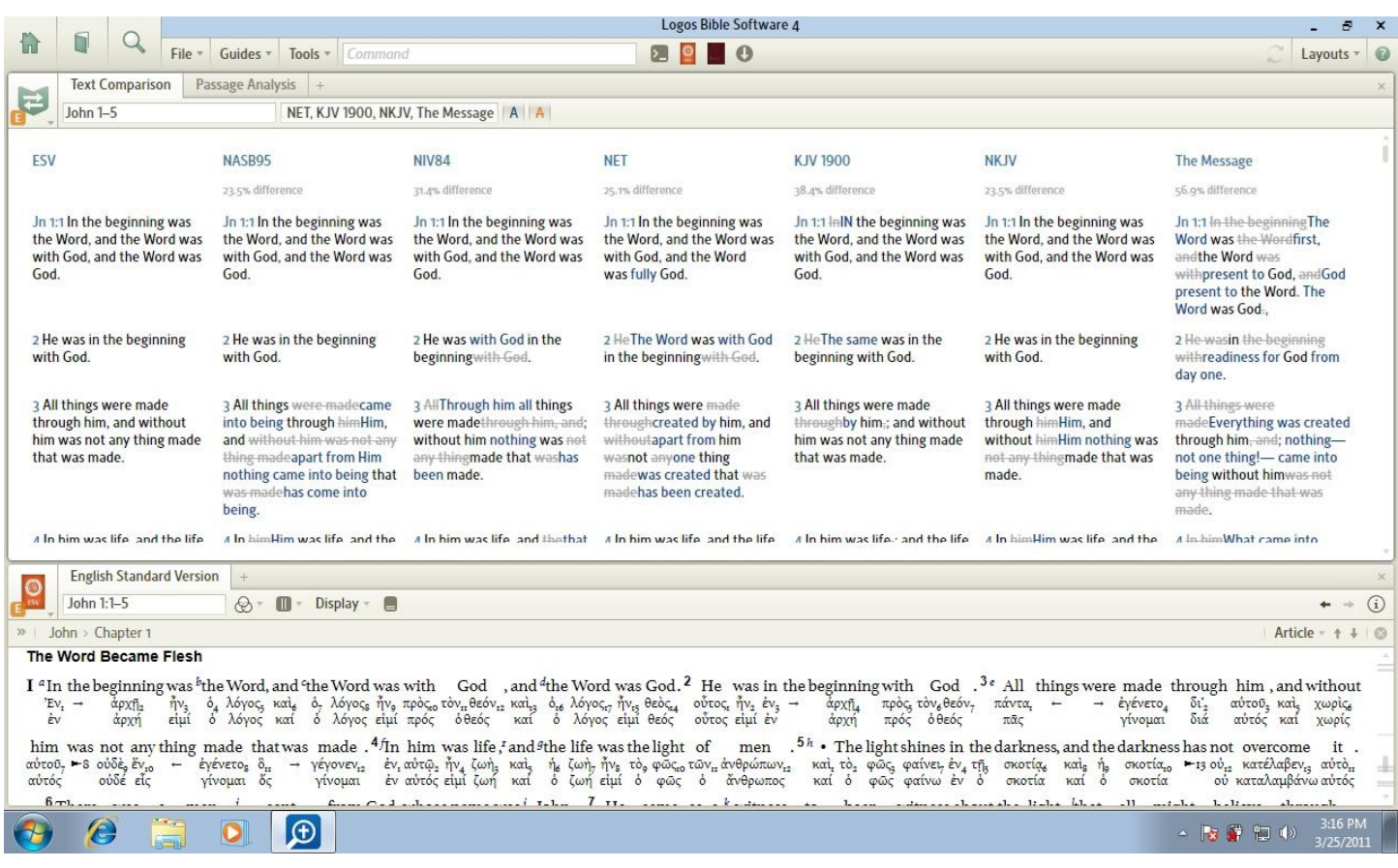

## **Layout Concept/Purpose:**

This layout serves as a template, or a beginning point for simultaneously reading multiple versions of the Bible, or for working with a group where the versions of scripture vary. This layout could be used by the pastor teaching a Bible study where his parishioners have multiple versions of the Bible; for example, ESV, NIV84 NIV2010, KVJ, NASB, etc. This provides the user with access to the base English Version along with the variances that exist between all versions present in the class he is teaching.

#### **Resource List:**

- *1. ESV*
- *2. Text Comparison*
- *3. Passage Analysis*

# **Steps To Replicate:**

- 1. Open your ESV.
- 2. Click and hold Click, on the ESV Resource tab
- 3. Move your mouse, the resource move and display as a light blue transparent box.
- 4. Move this resource toward the top of your screen until the blue box fills the entire screen, then let go of the mouse click
- 5. Click on Tools
- 6. Locate and Select "Text Comparison". This will open the text comparison window.
- 7. Click and hold the Text Comparison Resource tab.
- 8. Move your mouse and place the text comparison window above the ESV on your display.
	- 1. NOTE: This will display Bible Text resources as configured in your preferred text order.
	- 2. NOTE: If you wish to change the Bible versions from your preferred Bibles, then simply change the order and or versions located in the header of the resource tab window.
- 9. Arrange the vertical positioning of the resource window(s) as you see fit.
- 10. Click on Tools
- 11. Locate and Select "Passage Analysis". This will open the passage analysis window.
- 12. Click and hold the Passage Analysis Resource tab.
- 13. Move your mouse and place Passage Analysis in the same resource window as the Text Comparison tab
- 14. Select the "Display" drop down located on the ESV resources. Check
	- 1. Inline
	- 2. Surface
	- 3. Manuscript
	- 4. Lemma
- 15. Select "Layouts" Under, "Today" Click on the little pencil to the right of the uppermost screen image, where the text reads, "Snapshot | [NOW]" title this layout "Template (Parallel)"

## **Usage Notes:**

- 1. I find that by configuring your ESV as "bible text only" is more useful as my eye is more easily drawn to the text. This can be achieved by selecting the text properties button (the three circles, pink, blue, green) and selecting the checkbox "bible text only".
- 2. I find that turning on both "Show Differences" **A** and "Show Base Text" **A** this will help to the user to visually see the differences in the various Bible translations based on the version that you are using as your base text.